## **TUTO** MODIFIER MON ÉQUIPE DIRIGEANTE

*Edération* Roller **Skateboard**  Vos dirigeants changent en cours de saison et vous souhaitez mettre à jour votre conseil d'administration sur Rolskanet ? Rien de plus simple !

 $\bullet$ 

Vous avez deux options pour atteindre la page du Conseil d'Administration :

- Cliquer sur l'onglet «**Instances**» ;
- Cliquez sur le la loupe de l'encadré «**Conseil d'Administration**».

 $\overline{\mathscr{D}}$ 

 $\mathbf{r}$ 

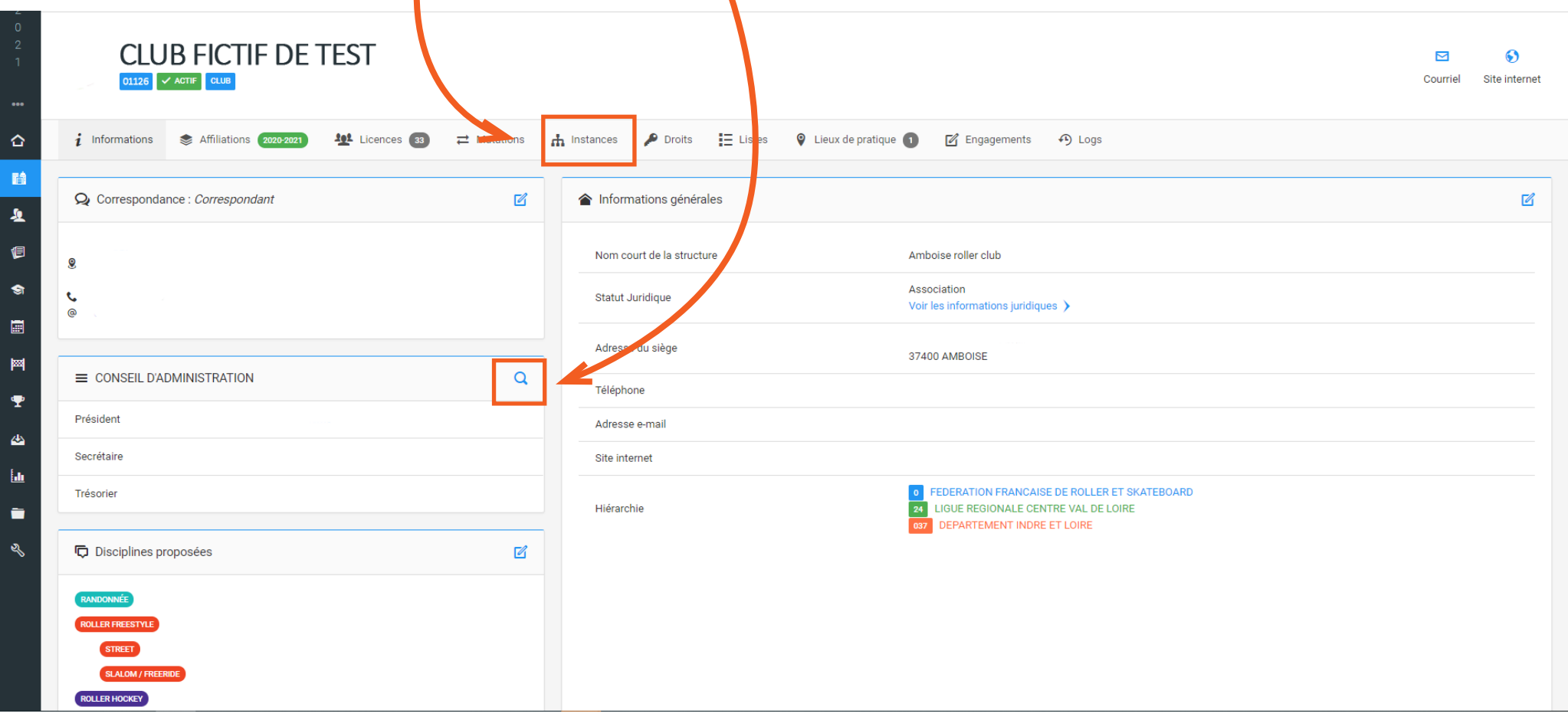

 $\mathcal{L}$ 

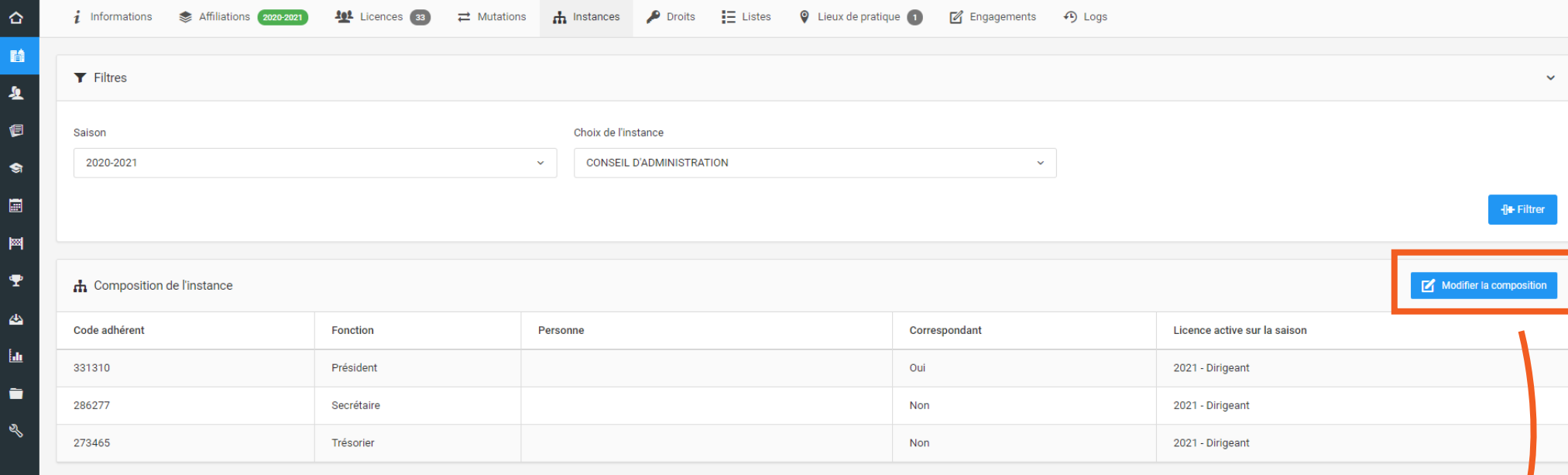

Alexander de la Company de la Company de la Company de la Company de la Company de la Company de la Company de

Cliquez sur le bouton bleu «**Modifier la composition**».

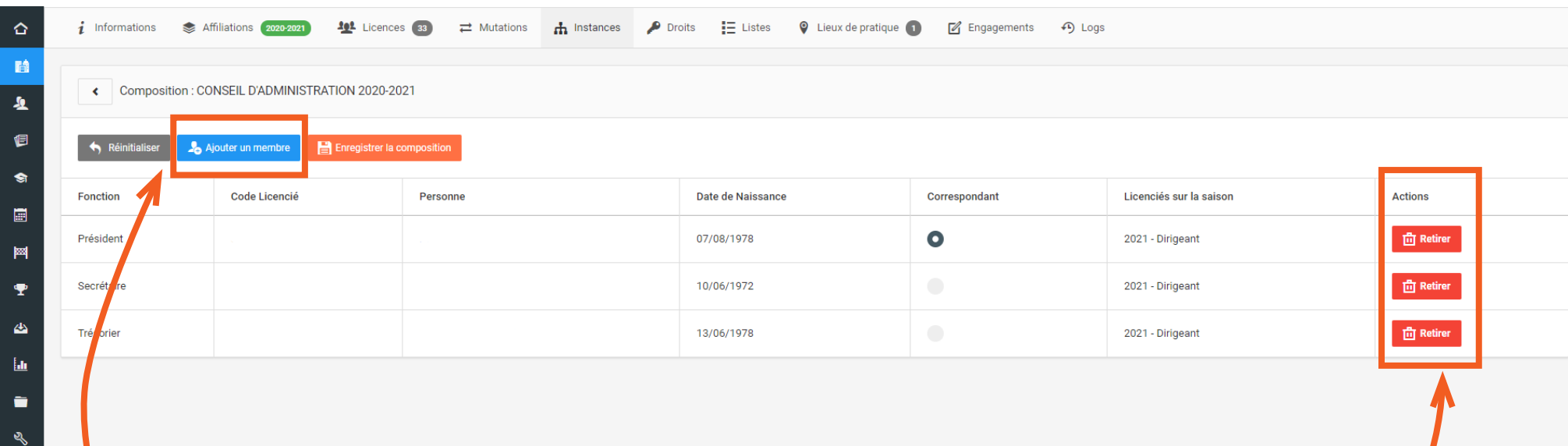

Vous devez d'abord «**Retirer**» via le bouton rouge tous les membres actuels de votre conseil d'administration qui ne sont plus élus.

Puis vous pouvez cliquer sur le bouton bleu «**Ajouter un membre**» afin d'ouvrir la fenêtre de recherche d'une personne.

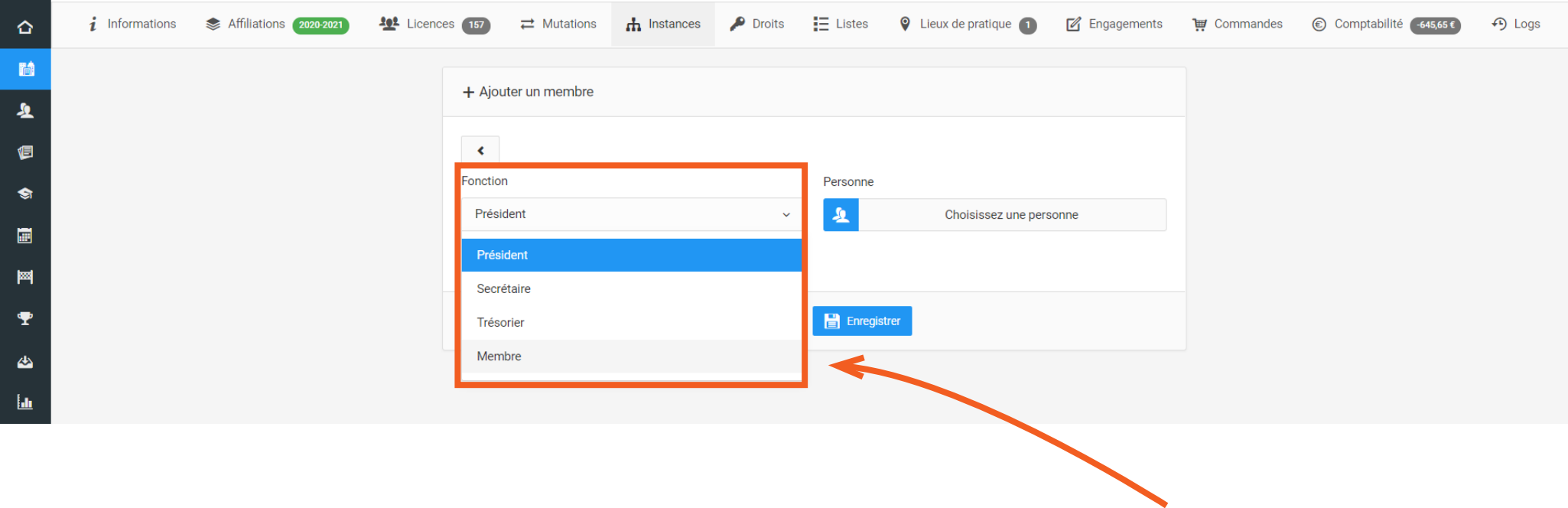

Avant de rechercher une personne, choisissez sa fonction au sein de votre conseil d'administration via le filtre « **Fonction** ».

Ensuite cliquer sur « **Choisissez une personne** » pour ouvrir la fenêtre de recherche. Cette dernière fonction comme votre fenêtre de recherche de personne dans la saisie de licence. Quand vous avez sélectionner la personne, cliquer sur « **Enregistrer** ». Cette dernière s'ajoute alors à votre composition de bureau.

 $\overline{\mathcal{L}}$ 

h Instances P Droits  $\equiv$  Listes Q Lieux de pratique  $\hat{\mathbf{G}}$  $i$  Informations  $\odot$  Comptabilité -645,65 $\epsilon$ Affiliations 2020-2021 **102** Licences 157  $\rightleftarrows$  Mutations Engagements Commandes 論  $\bigoplus$  Logs  $\hat{\mathbf{z}}$ > Mme NOUVEAU Membre a bien été ajouté avec la fonction Membre  $\bar{\mathsf{x}}$ 恒  $\bullet$ Composition : CONSEIL D'ADMINISTRATION 2020-2021  $\blacksquare$ Réinitialise Ajouter un membre Enregistrer la composition 圝  $\pmb{\mathbf{\Psi}}$ **Fonction Code Licencié** Personne Date de Naissance Correspondant Licenciés sur la saison **Actions**  $\triangle$ Président 28/07/1968 2021 Dirigeant **面** Retirer  $\underline{\mathbf{h}}$ Secrétaire 17/01/1954 2021 - Dirigeant **向** Retirer  $\blacksquare$ 2021 - Dirigeant  $\bullet$  $\overline{\mathbf{m}}$  Retirer Trésorier 05/02/1954  $\mathbb{R}$ 2021 - Dirigeant **面** Retirer 31/12/1988 2021 - Individuel Loisir Membre **NOUVEAU Membre** 

Vos nouveaux membres apparaissent bien dans votre nouvelle composition. Il ne vous reste plus qu'à enregistrer en cliquant sur le bouton orange «**Enregistrer la composition** ».

Pensez à télécharger votre nouveau PV d'AG (où il est fait mention de votre nouveau conseil d'administration) sur la page d'informations de votre club.